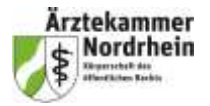

# **Registrierung**

Um Zugang zu dem Online-Webinar zu erhalten, ist eine Registrierung auf der Plattform Cisco Webex erforderlich. Durch Klick auf den Registrierungs-Link in der Einladung oder im Eintrag im Veranstaltungskalender auf der Website der Ärztekammer<https://www.aekno.de/presse/veranstaltungen/veranstaltungen-der-aerztekammer> gelangen Sie auf die Registrierungsseite der betreffenden Online-Fortbildung auf der Plattform Cisco Webex.

Um sich zu registrieren, klicken Sie bitte in dem Fenster. Für ein Webinar registrieren" auf den blau unterlegten **Button "Registrieren"**.

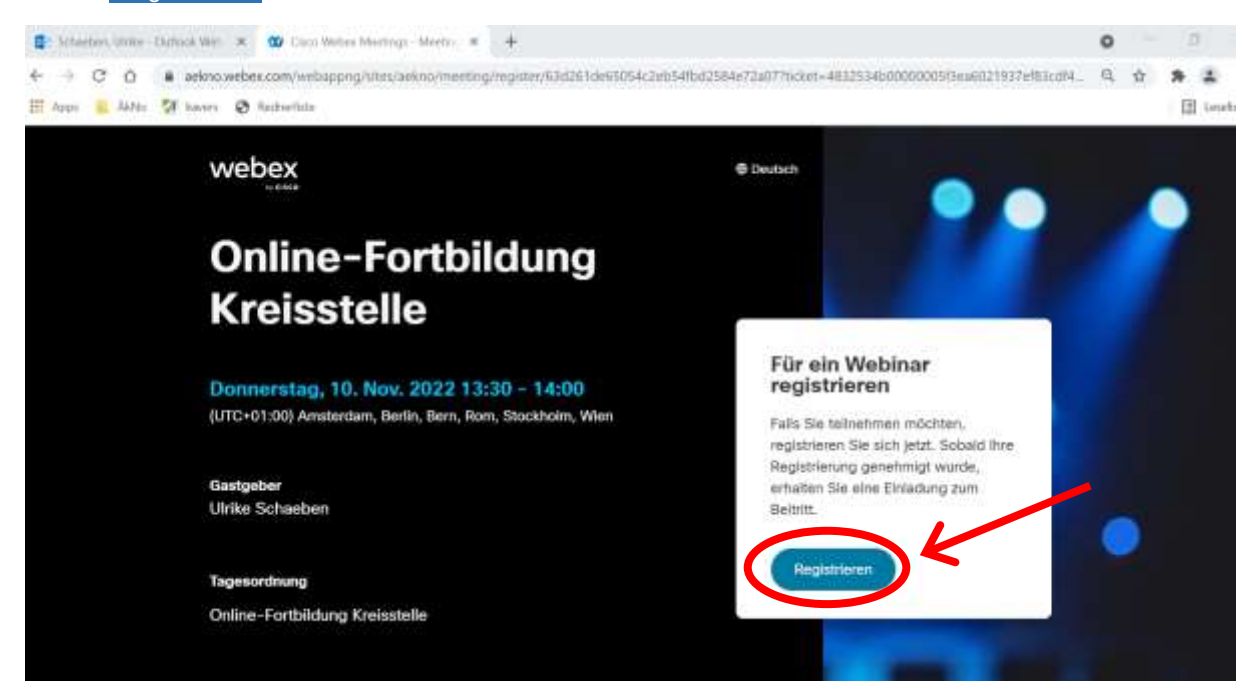

Es öffnet sich das **Registrierungs-Formular**. Bitte füllen Sie alle mit Sternchen gekennzeichneten Pflichtfelder aus, da diese für die Teilnahme, die Zustellung des Teilnahmezertifikats und die Meldung der Fortbildungspunkte benötigt werden. Wünschen Sie keine Gutschrift von Fortbildungspunkten, tragen Sie bitte in dem Feld EFN "keine" ein. Drücken Sie nach dem Ausfüllen auf den **blau unterlegten Button** "Registrieren".

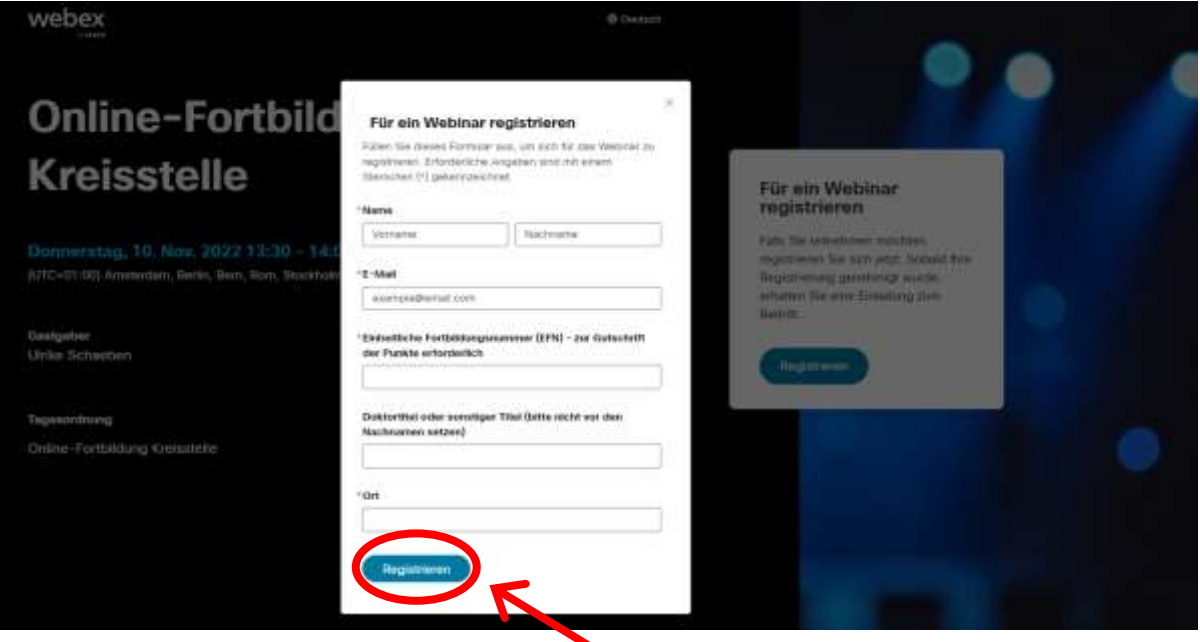

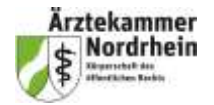

## **Bestätigung der Registrierung, Kalendereintrag**

Es öffnet sich das Fenster **"Ihre Registrierung wurde genehmigt."**. Zeitgleich erhalten Sie an Ihre bei der Registrierung angegebene E-Mail-Adresse eine Bestätigungs-E-Mail mit dem Beitrittslink / Button "Beitreten" zum Webinar und einer Termineinladung als Datei \*.ics. Diese Datei können Sie durch Doppelklick öffnen und in Ihren Kalender importieren. Bitte löschen Sie die Bestätigungs-E-Mail mit der Genehmigung der Registrierung nach Möglichkeit jedoch nicht, damit Sie zum Termin des Webinars auch über die Mail Zugriff auf den Beitritts-Link haben.

## **Registrierung für eine andere Person**

Sie können in Webex Webinar auch Kolleg:innen oder andere Personen für die Fortbildung registrieren, indem Sie auf den Link "Für eine andere Person registrieren" klicken. Bitte nutzen Sie diese Funktion nur nach Absprache mit der Person, da Sie hiermit deren Kontaktdaten an die Ärztekammer als Veranstalter übermitteln.

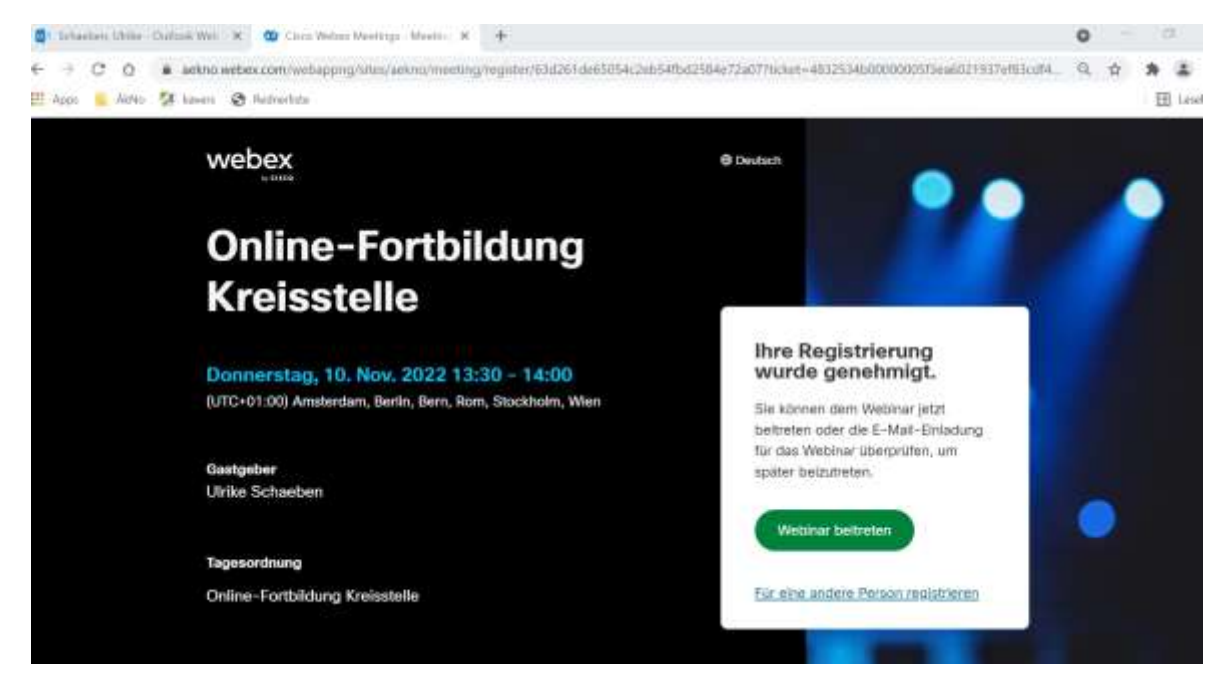

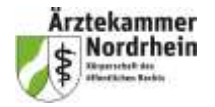

#### **Beitritt zum Webinar**

Zum Termin der Fortbildung erhalten Sie Zutritt zum virtuellen Seminarraum durch Klick auf den grünen Button "Dem Webinar beitreten" in der Bestätigungs-E-Mail oder in dem Kalender-Eintrag. Sie finden in den zugehörigen Informationen auch das Webinar-Passwort.

Als Gastgeber des Webinars ist ein Mitarbeiter der Ärztekammer genannt, in dessen "Meeting-Raum" das Webinar angelegt wurde.

Sie können dem Webinar frühestens 30 Minuten vor Beginn beitreten. Sollten Sie sich während der 30 Minuten vor Beginn oder kurz nach Beginn des Webinars registriert haben, können Sie dem Webinar direkt durch Klick auf den grün unterlegten Button "Webinar beitreten" beitreten. Nutzen Sie jedoch möglichst den Beitritts-Button oder Link in der Bestätigungs-E-Mail oder in dem Kalendereintrag (s. Seite 4 dieser Anleitung).

Hinweis: Beim direkten Beitritt zum Seminar nach der Registrierung wird manchmal eine Fehlermeldung ausgegeben "Ihr Konto konnte nicht gefunden werden" und nach einer Webex-URL gefragt. In diesem Fall gehen Sie bitte auf den blau unterlegten Link "treten Sie als Teilnehmer ein" und geben Ihren Namen und E-Mail-Adresse ein. Dann dürfte der Beitritt problemlos funktionieren.

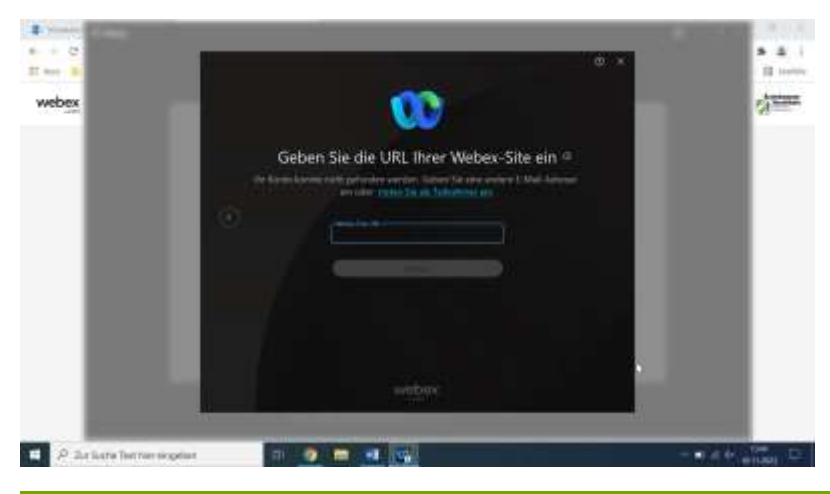

Hinweis: Eine zweifache Registrierung mit derselben E-Mail-Adresse ist nicht möglich, weil das System nur eine Registrierung pro Adresse verarbeitet. Bei dem Versuch, sich zweimal mit derselben Mailadresse zu registrieren, erhalten Sie eine entsprechende Meldung. Bestätigen Sie diese mit "OK" und schließen das Browserfenster.

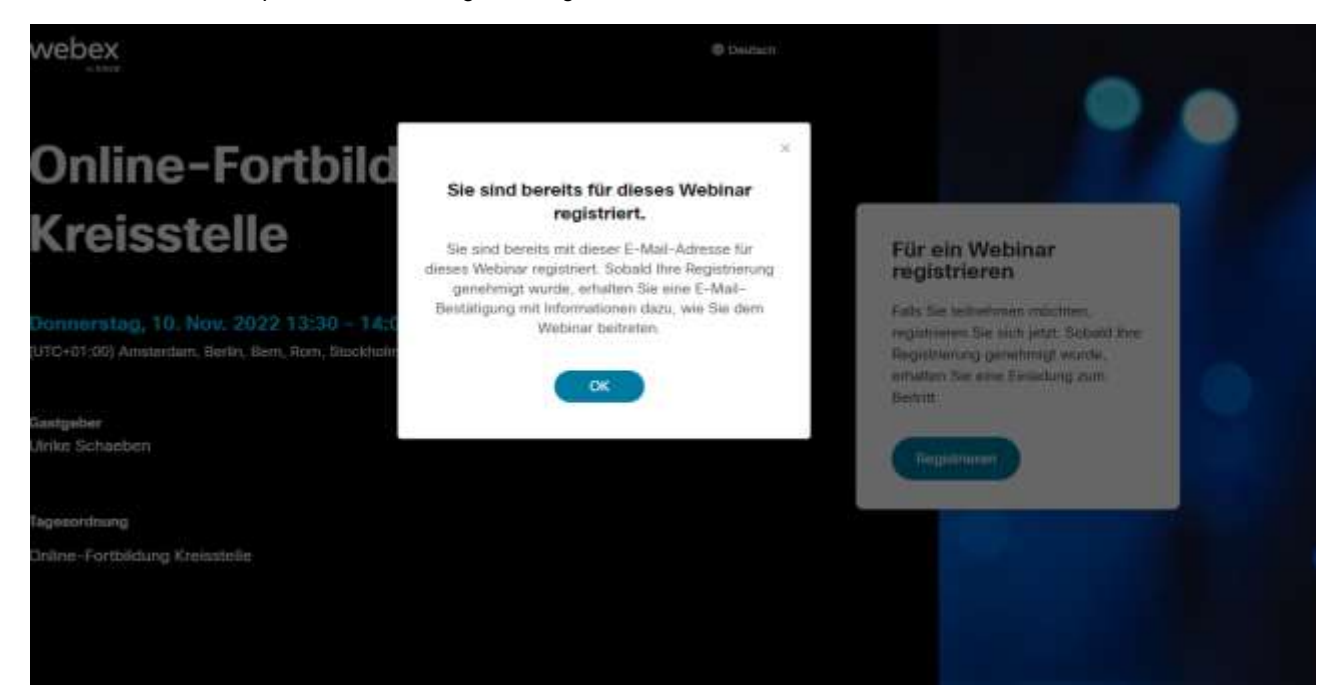

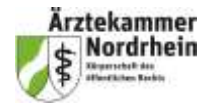

# **Beitritt zum Webinar**

Ein Beitritt der Teilnehmer ist frühestens 30 Minuten vor dem Termin möglich. Wenn Sie Ihre Registrierung vor dem Start des Webinars vornehmen, erfolgt der Hinweis, dass Sie dem Webinar noch nicht beitreten können, da das Webinar noch nicht gestartet ist.

Bitte treten Sie zu dem Termin der Fortbildung über die erhaltene E-Mail oder Termineinladung dem Webinar bei. In der E-Mail finden Sie auch Webinarnummer und Passwort. Ein Beispiel für eine E-Mail im E-Mail-Center von T-Online finden Sie hier.

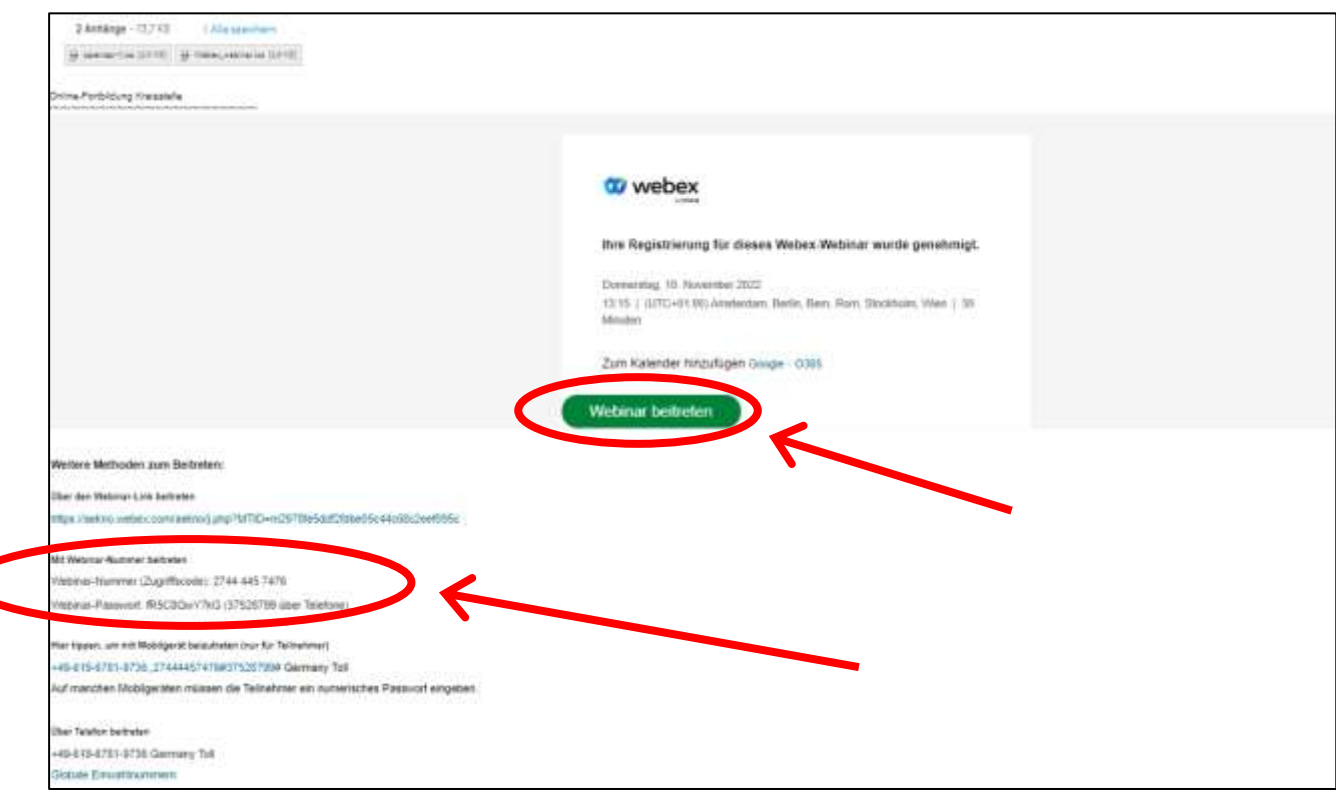

Wenn der Gastgeber das Webinar gestartet hat (30 Minuten vor dem Beginn), können Sie über den Button "Webinar beitreten" oder den unter "weitere Methoden zum Beitreten" aufgeführten Link in der Bestätigungs-E-Mail dem Webinar beitreten. Es öffnet sich ein Fenster "Webinar beitreten".

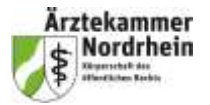

Geben Sie bitte in dem Fenster "Webinar beitreten" unter "Name" bitte Vor- und Nachname und danach Ihre E-Mail-Adresse ein.

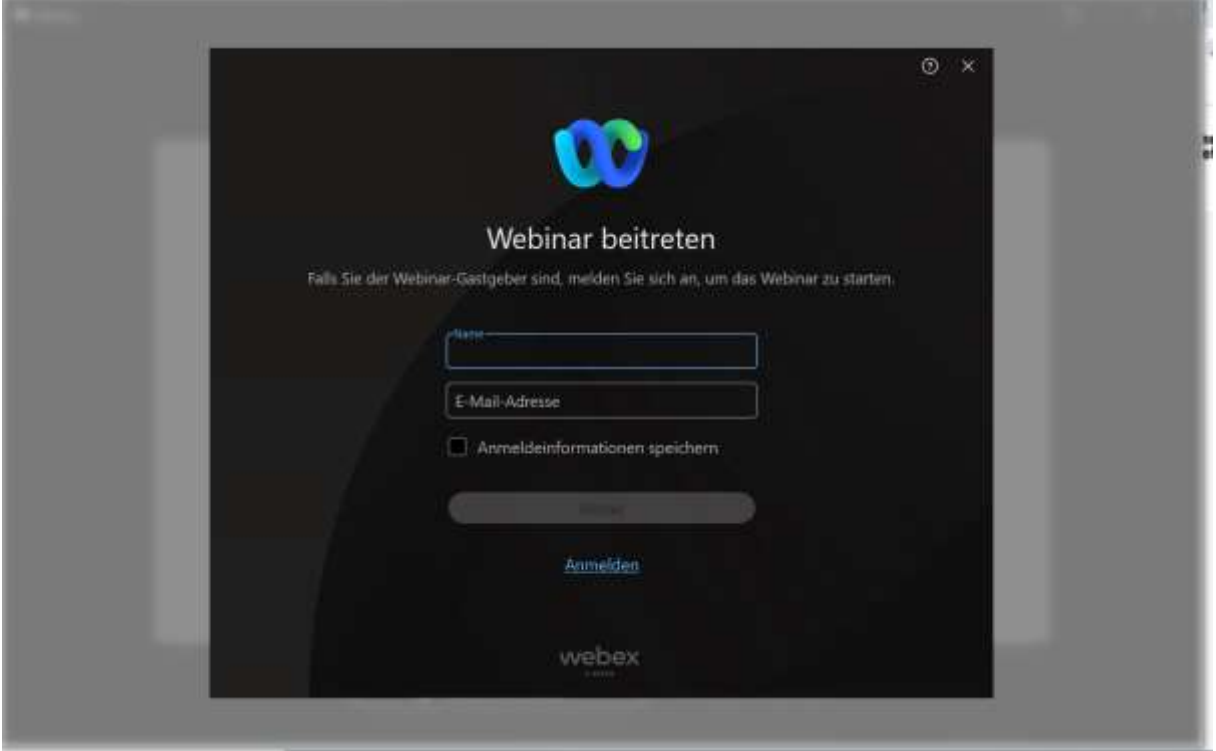

Sie können den Haken bei "Anmeldeinformationen speichern" setzen, wenn Sie in Zukunft weiteren Webinaren beitreten werden. Dann enthält bei der nächsten Anmeldung das Fenster bereits Ihre Daten. Klicken Sie dann bitte auf "Weiter".

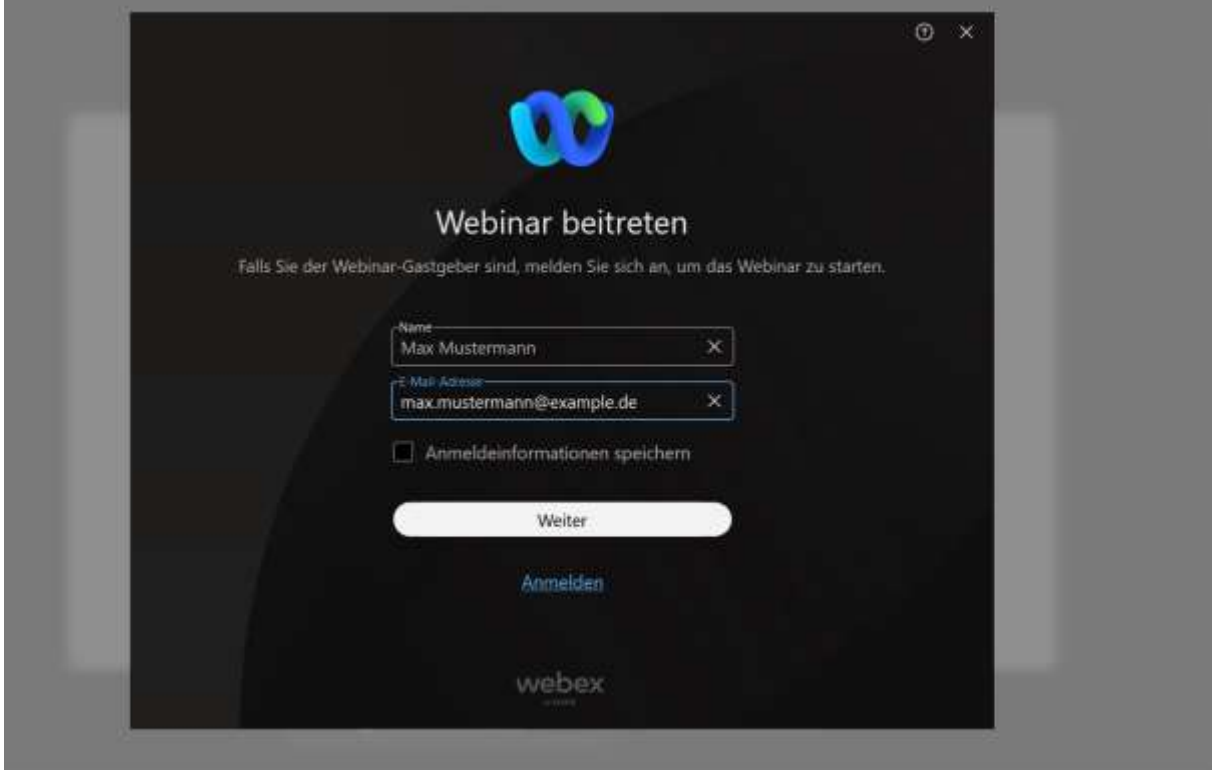

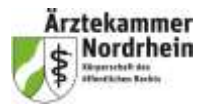

# **Registrierung und Beitritt zum Cisco Webex Webinar über Web-Browser**

Es öffnet sich ein Fenster "Webinar-Passwort eingeben". Das Webinar-Passwort finden Sie in der Bestätigungs-E-Mail, über die Sie dem Webinar beigetreten sind (Beispiel siehe Seite 3). Geben Sie das Passwort ein (wird mit Sternchen angezeigt) und klicken auf den weiß unterlegten Button "Fortfahren".

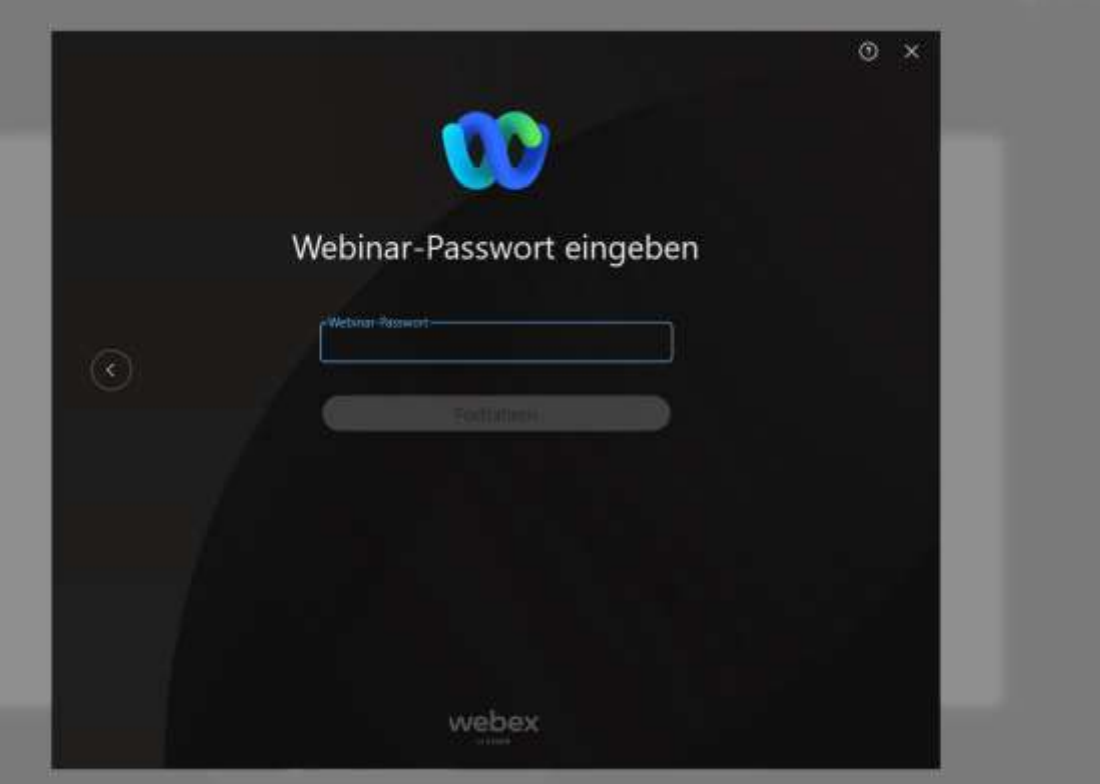

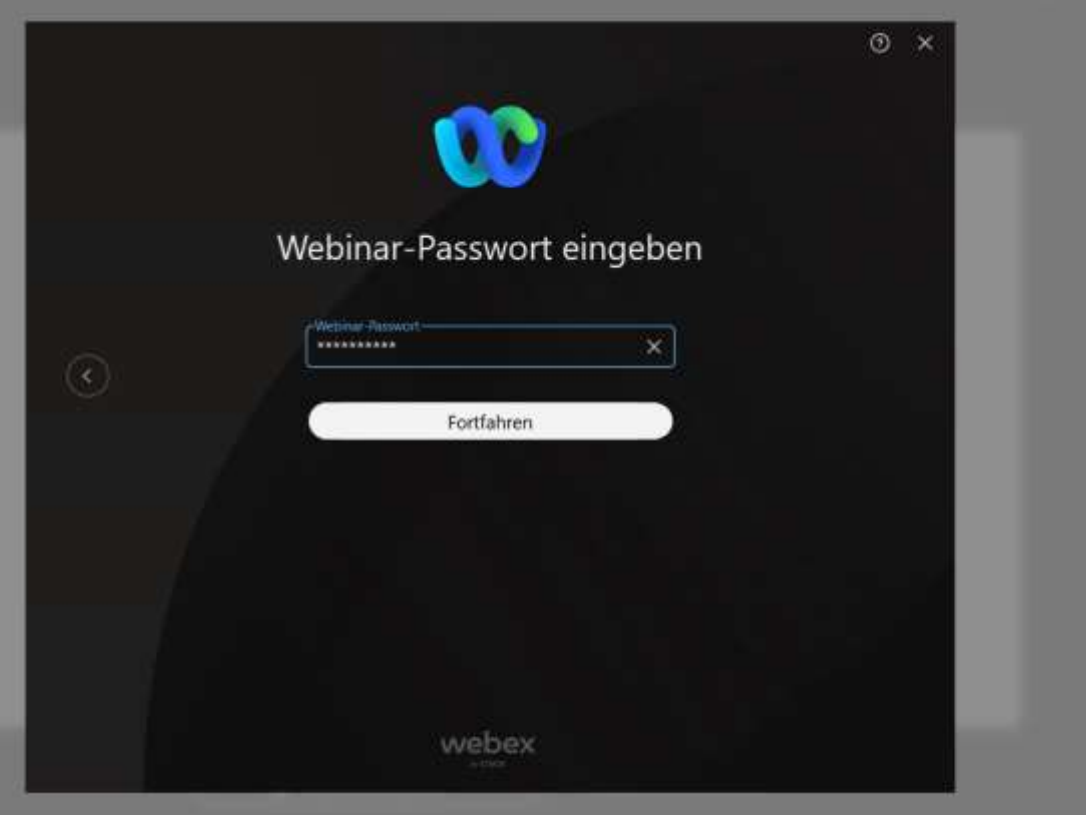

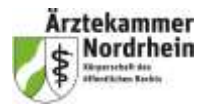

## **Registrierung und Beitritt zum Cisco Webex Webinar über Web-Browser**

Es öffnet sich ein Fenster mit einer Vorschau auf Ihr Profil. Da die Teilnehmer eines Webinars aus Datenschutzgründen stummgeschaltet sind und keine Kamerafreigabe erhalten, steht die Einstellung standardmäßig auf "Stummschaltung aufheben" mit einem Schloss-Symbol an dem durchgestrichenen Mikrofonsymbol. Sie haben aber hier durch Klick auf den kleinen Dreieckpfeil neben dem Eintrag noch einmal die Möglichkeit, die Audio-Einstellungen zu überprüfen und zu ändern. Siehe dazu die Seiten 7 und 8.

Klicken Sie nun auf den grün unterlegten Button Button "Webinar beitreten", um in den virtuellen Seminarraum der Ärztekammer zu gelangen.

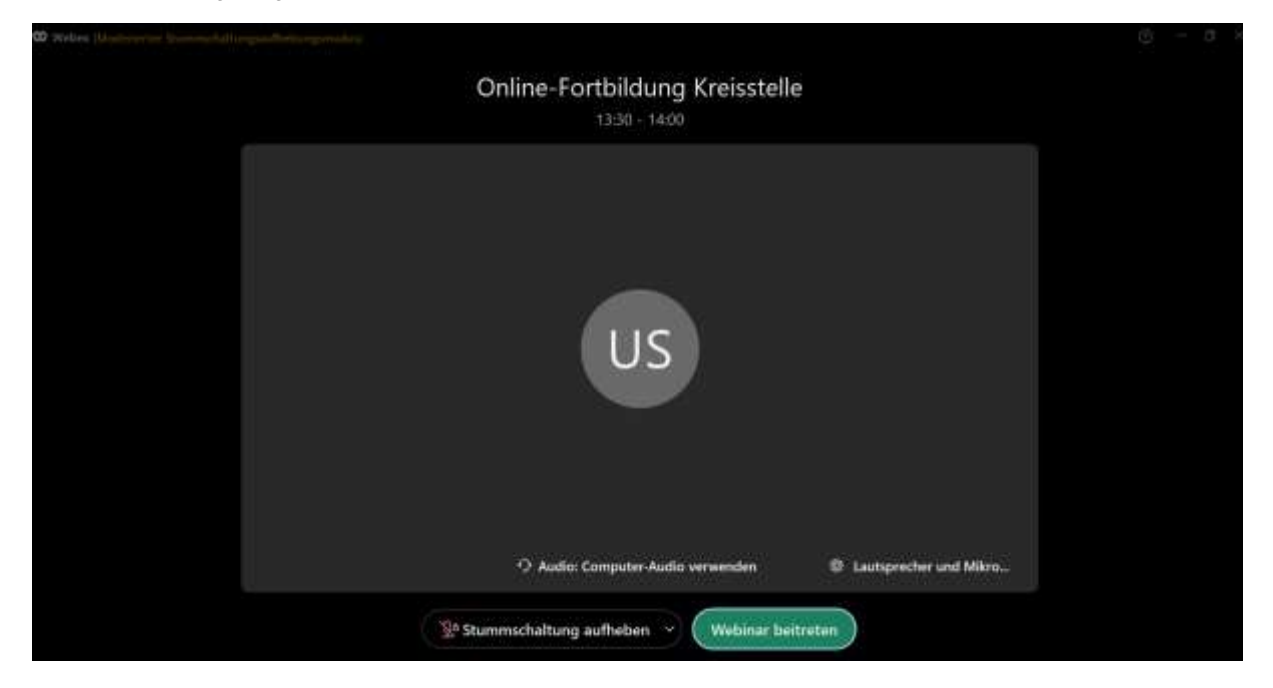

Es öffnet sich der virtuelle Seminarraum mit der Ansicht des Gastgebers bzw. des jeweiligen Sprechers des Webinars im Großbild. Im Screenshot unten hat der Gastgeber sein Video noch nicht gestartet. Sobald ein Video oder eine Präsentation gestartet werden, sehen Sie dies im großen Fenster.

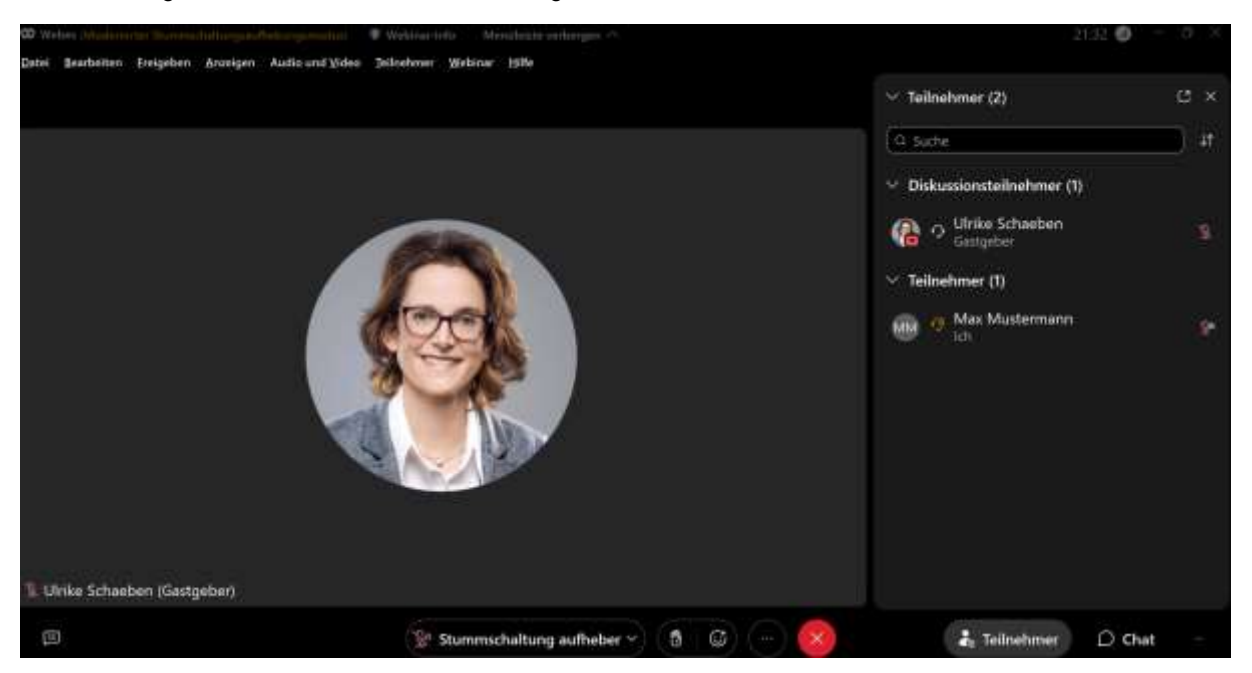